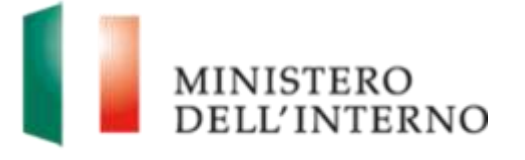

# Manuale Presentazione Domande di Prosecuzione

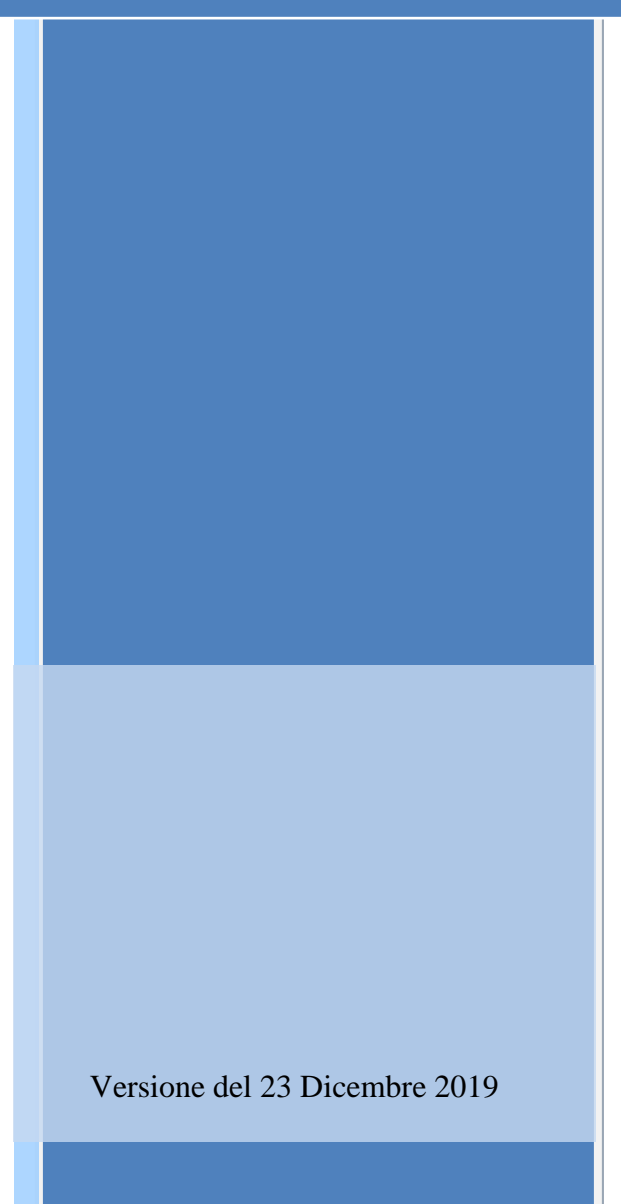

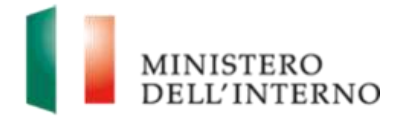

# **Indice del documento**

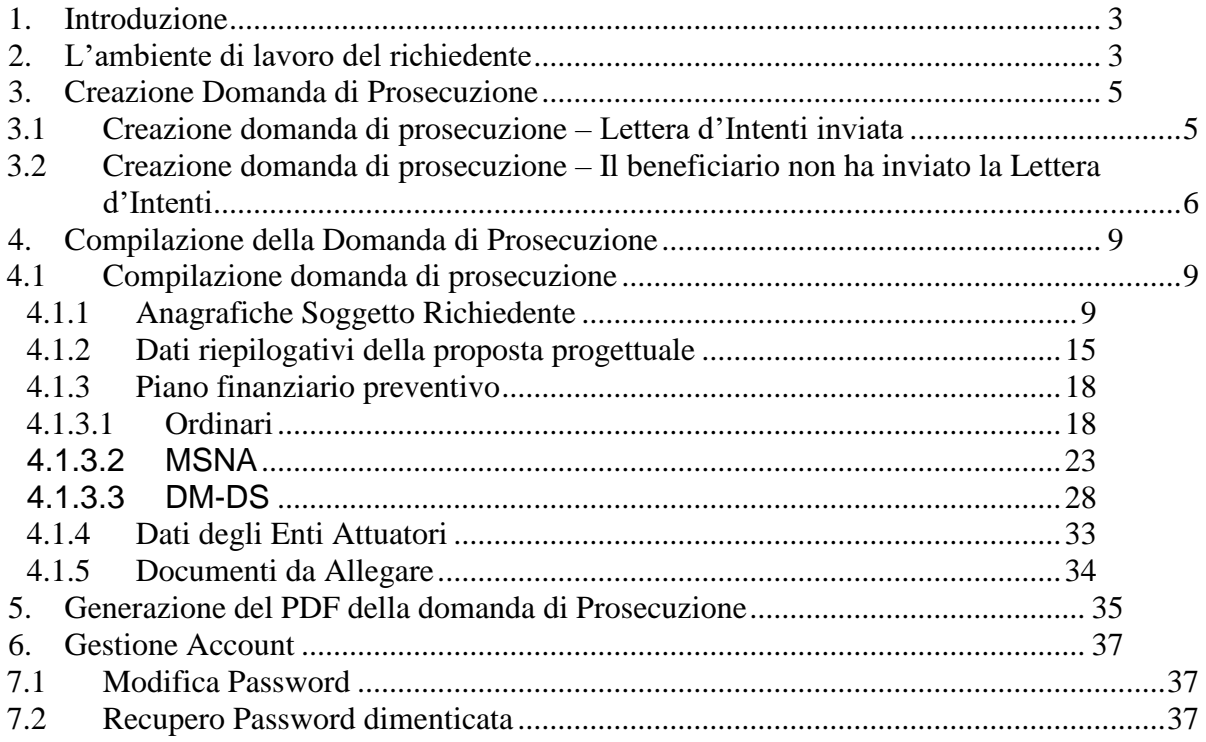

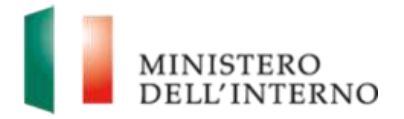

# **1. Introduzione**

<span id="page-2-0"></span>Il presente documento intende fornire agli Enti richiedenti le linee di indirizzo ed un supporto operativo relativamente all'utilizzo del sistema nella fase di presentazione della tipologia delle "*Domande di Prosecuzione*" di contributo a valere sul **FNPSA** (Fondo nazionale per le politiche e i servizi dell'asilo).

# **2. L'ambiente di lavoro del richiedente**

<span id="page-2-1"></span>Dopo aver effettuato l'accesso al sito *[https://fnasilo.dlci.interno.it](https://fnasilo.dlci.interno.it/)* inserendo le proprie credenziali l'utente visualizza la *homepage* di lavoro del portale **FNPSA** (Fondo nazionale per le politiche e i servizi dell'asilo).

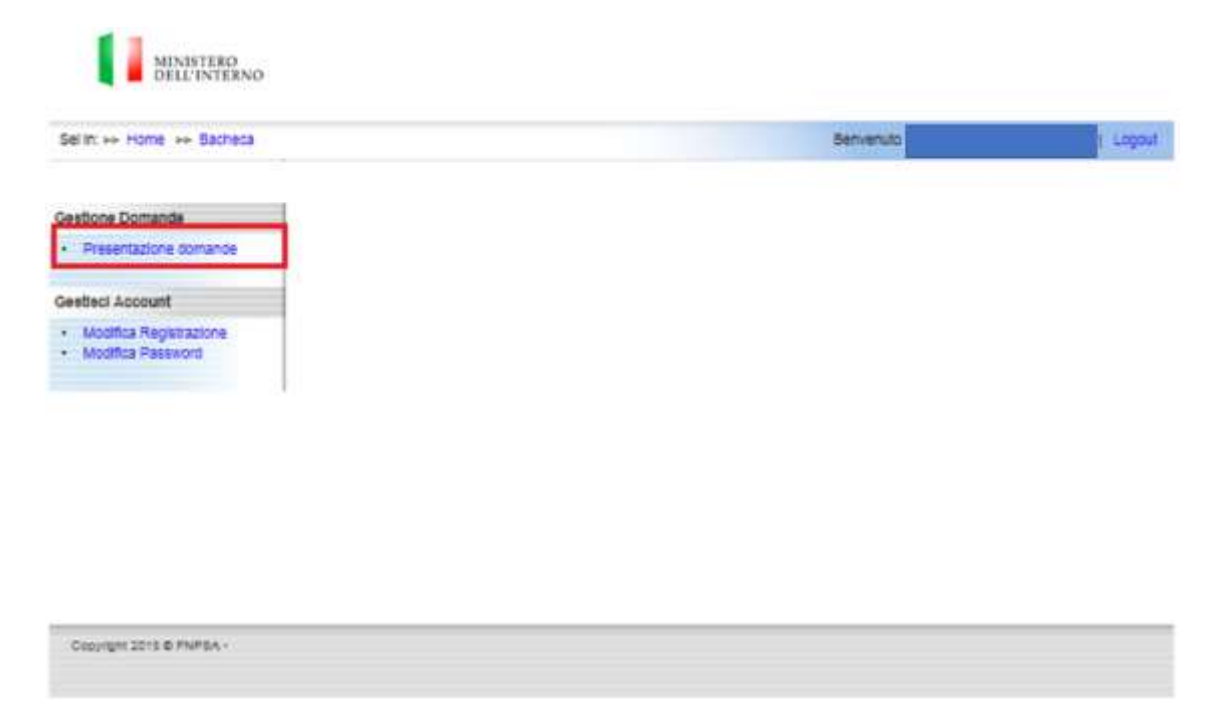

### **Figura 1: Home page di lavoro**

Cliccare su "**Presentazione domande**" nella sezione *Gestione Domande* per visualizzare il bando **FNPSA** (Fondo nazionale per le politiche e i servizi dell'asilo).

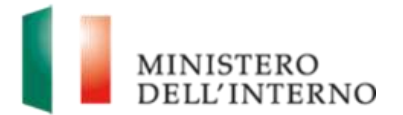

### **Figura 2: Elenco Tipologia di Domanda da presentare**

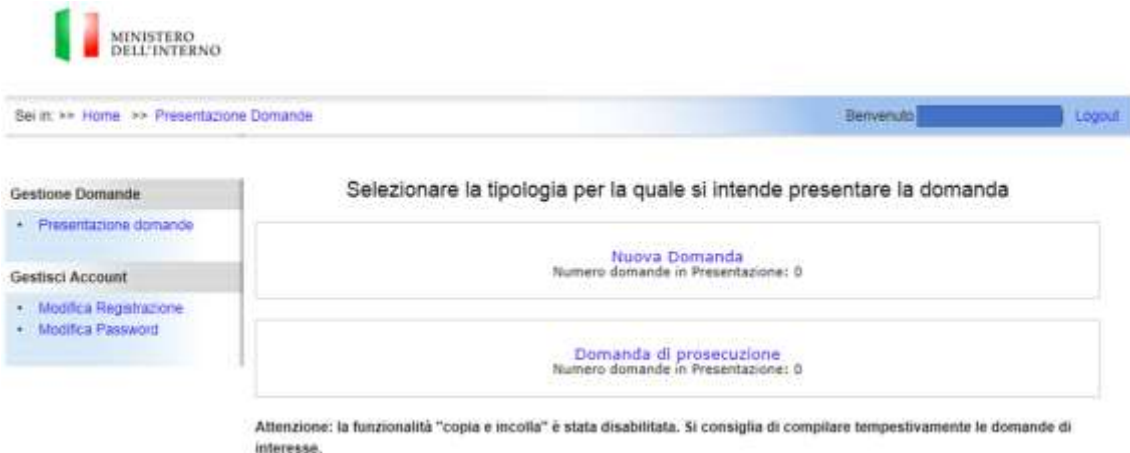

La pagina consente all'utente di "Selezionare la tipologia per la quale si intende presentare la domanda" fra le seguenti:

- Cliccando sulla scritta "*Nuova Domanda*" di accedere alle pagine per la creazione delle nuove domanda
- Cliccando sulla scritta "*Domanda di Prosecuzione*" di accedere alla pagina per la creazione delle domande di prosecuzione

#### **Linee guida alla compilazione**

 Attenzione: la funzionalità "copia e incolla" è stata disabilitata. Si consiglia di compilare tempestivamente le domande di interesse.

Per accedere alle pagine di creazione e inserimento dei dati relativi alle "Domande di Prosecuzione" cliccare sulla scritta "*Domanda di Prosecuzione*"

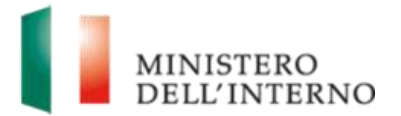

### **Figura 3: Selezione per creazione "Domanda di Prosecuzione"**

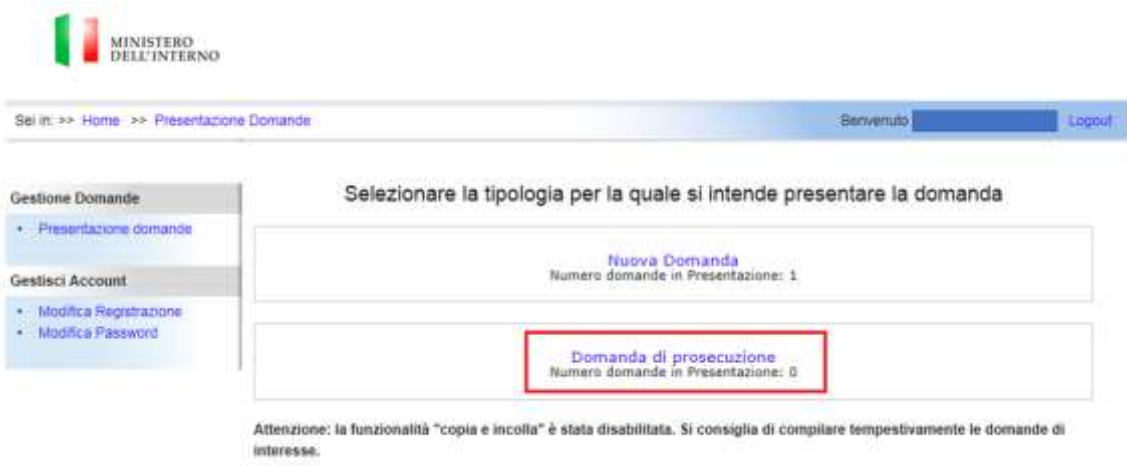

# <span id="page-4-0"></span>**3. Creazione Domanda di Prosecuzione**

Una volta selezionata la tipologia di domanda "Domanda di Prosecuzione" appare una pagina che consente all'utente di creare una nuova domanda di prosecuzione. La procedura differirà a seconda che il beneficiario:

- abbia presentato la Lettera d'Intenti
- non abbia presentato la Lettera d'Intenti.

### <span id="page-4-1"></span>**3.1 Creazione domanda di prosecuzione – Lettera d'Intenti inviata**

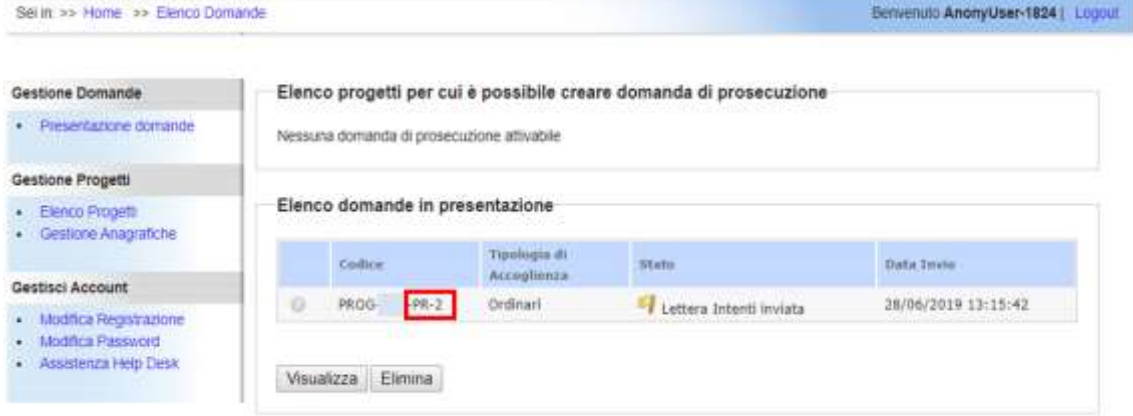

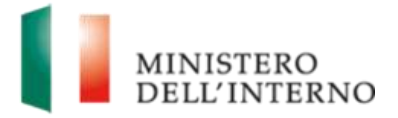

Se l'utente ha inviato la Lettera d'Intenti, al primo accesso visualizzerà la lettera di intenti in stato "Inviata" all'interno dell'elenco delle domande in presentazione.

Per poter proseguire con la creazione della Domanda vera e propria l'Utente dovrà selezionare la voce del progetto con dicitura **PR- 2** e l'apposito pulsante "*Visualizza*". A seguito della selezione, il sistema presenterà le sezioni di compilazione della domanda di prosecuzione come illustrato di seguito:

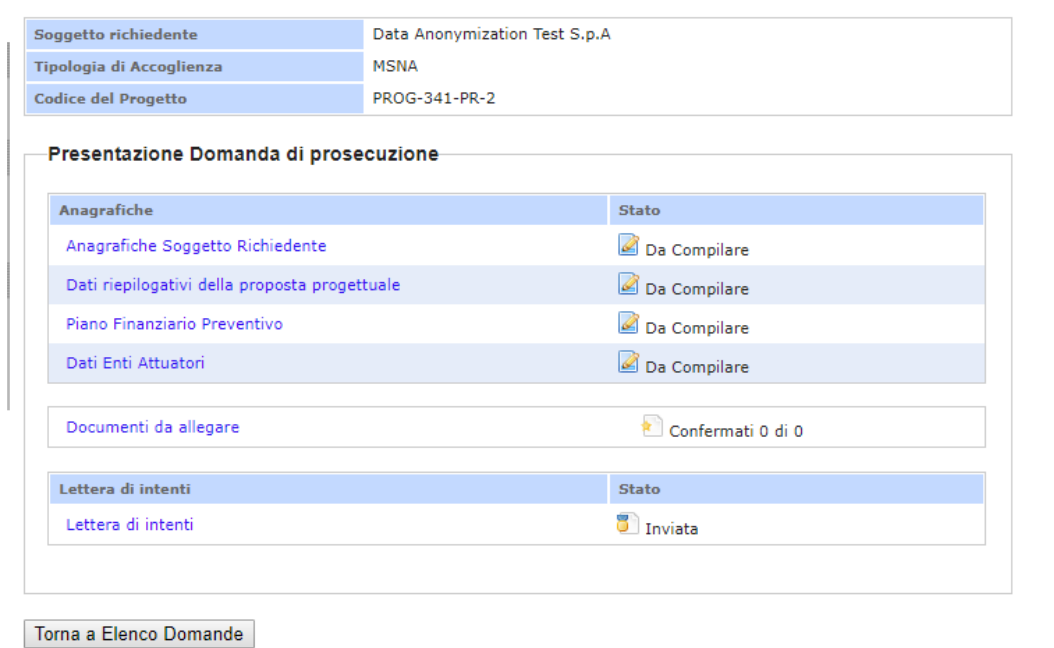

All'interno della maschera, la lettera d'intenti comparirà sempre in stato "Inviata", mentre l'utente dovrà provvedere a compilare le sezioni elencate di seguito:

- Anagrafiche Soggetto Richiedente
- Dati riepilogativi della proposta progettuale
- Piano Finanziario Preventivo
- Dati Enti Attuatori
- <span id="page-5-0"></span>• Documenti da Allegare

### **3.2 Creazione domanda di prosecuzione – Il beneficiario non ha inviato la Lettera d'Intenti**

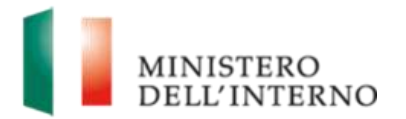

### **Figura 4: Creazione "Domanda di Prosecuzione"**

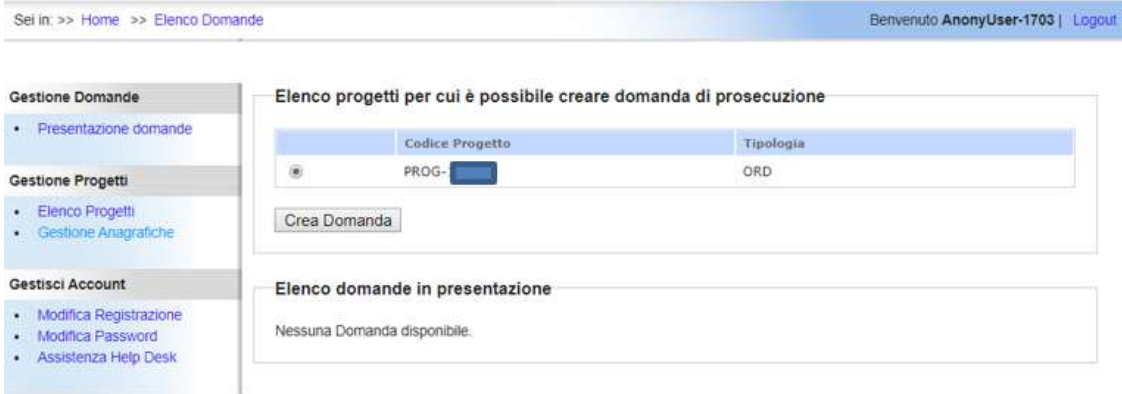

Per poter proseguire con la creazione della Domanda vera e propria l'Utente dovrà selezionare l'apposito pulsante "Crea Domanda". In questo modo verrà a generarsi un nuovo codice di progetto che riporterà la seguente dicitura:

• *PROG – 000 – PR – 1*

Dunque, l'utente accederà alla maschera di compilazione, generazione ed invio della domanda di prosecuzione che si suddividerà nelle seguenti sezioni:

- Anagrafiche
	- o Anagrafiche Soggetto Richiedente
	- o Dati Riepilogativi della proposta Progettuale
	- o Piano finanziario preventivo
	- o Dati Enti Attuatori
- Documenti da allegare.

La presente maschera differirà da quella sopradescritta esclusivamente per l'assenza della sezione "Lettera di Intenti".

**Figura 5: Maschera di Presentazione Domanda di prosecuzione per progetti che non hanno inviato la Lettera d'Intenti.**

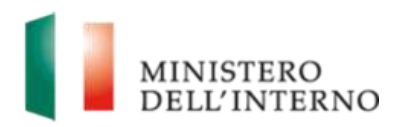

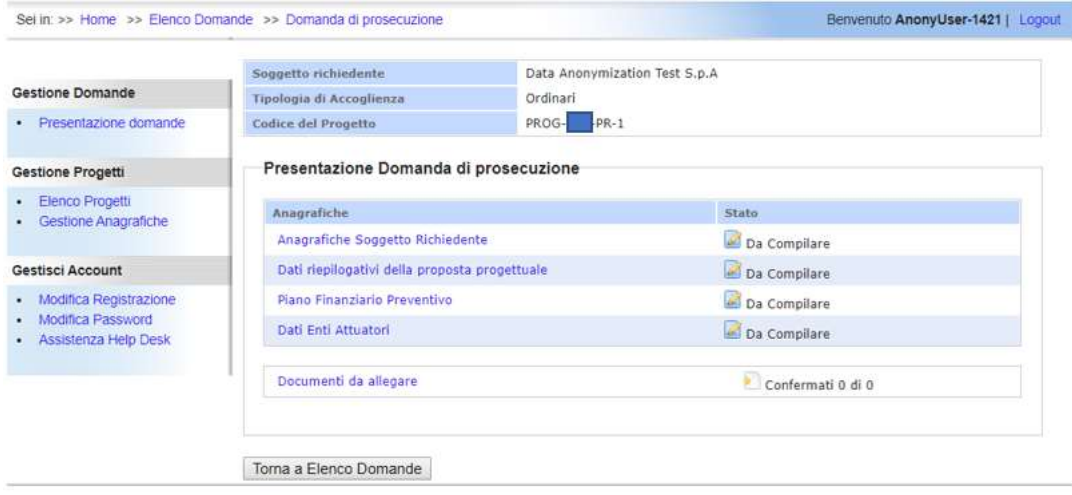

Cliccando sul tasto "Torna a Elenco Domanda" appare la pagina che consente all'utente di:

- Accedere alla maschera per la compilazione di una domanda cliccando su una data domanda e successivamente su "**Visualizza**".
- Eliminare una domanda cliccando su una data domanda e successivamente su "**Elimina**", vedi dettaglio di seguito:

#### **Figura 6: Visualizza e Elimina Domanda di Prosecuzione Creata**

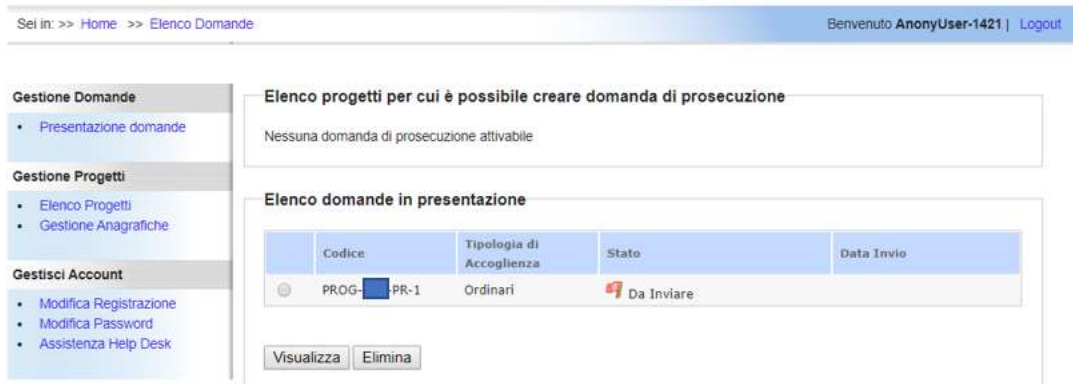

Lo stato della domanda, a differenza dei progetti che hanno inviato la lettera d'intenti, risulterà "Da Inviare".

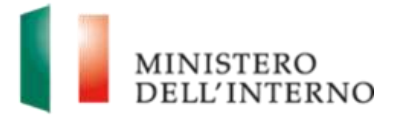

## <span id="page-8-0"></span>**4. Compilazione della Domanda di Prosecuzione**

#### <span id="page-8-1"></span>**4.1 Compilazione domanda di prosecuzione**

Di seguito vengono riportate in dettaglio delle varie sezioni della domanda che dovranno essere compilate.

### <span id="page-8-2"></span>**4.1.1 Anagrafiche Soggetto Richiedente**

Per poter avviare la compilazione, l'utente andrà a selezionare il link "Anagrafiche Soggetto Richiedente". Nel caso dei progetti che hanno inviato la lettera di intenti, al primo accesso a tale maschera visualizzeranno alcuni dati dati importati dalla Lettera di Intenti. Tutti gli altri progetti, invece, dovranno procedere a compilare ex novo detti campi.

Di seguito si riporta un'immagine della maschera Anagrafiche Soggetto Richiedente:

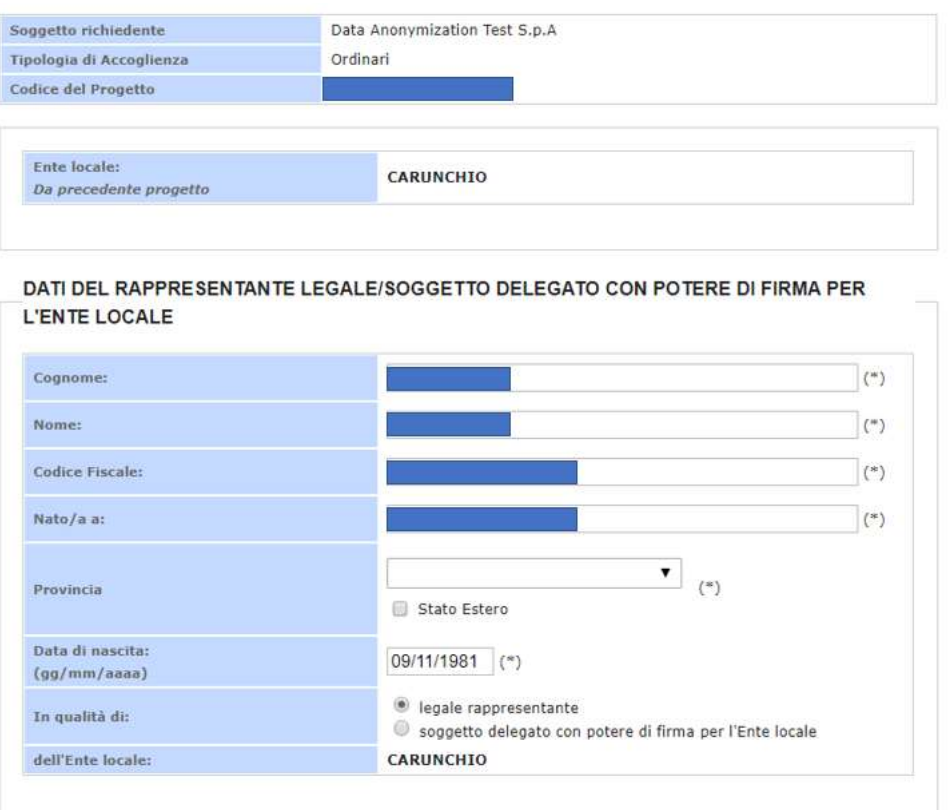

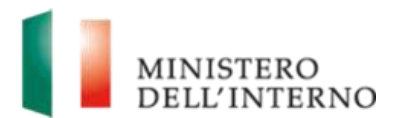

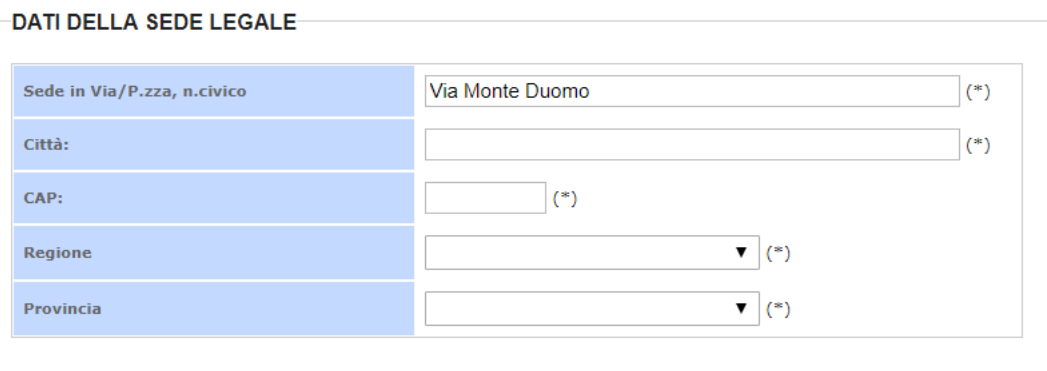

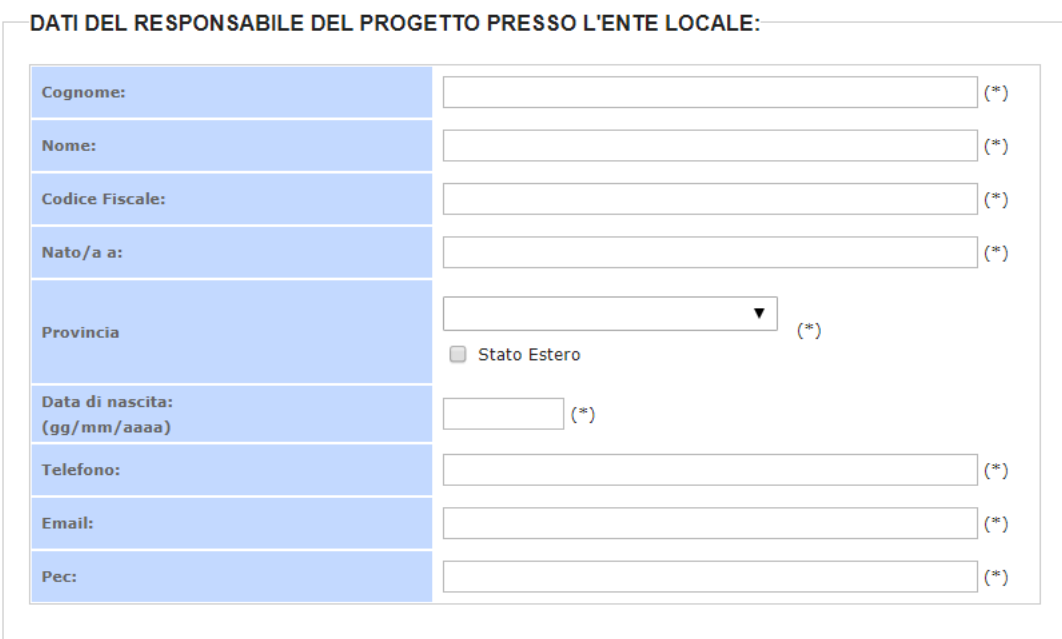

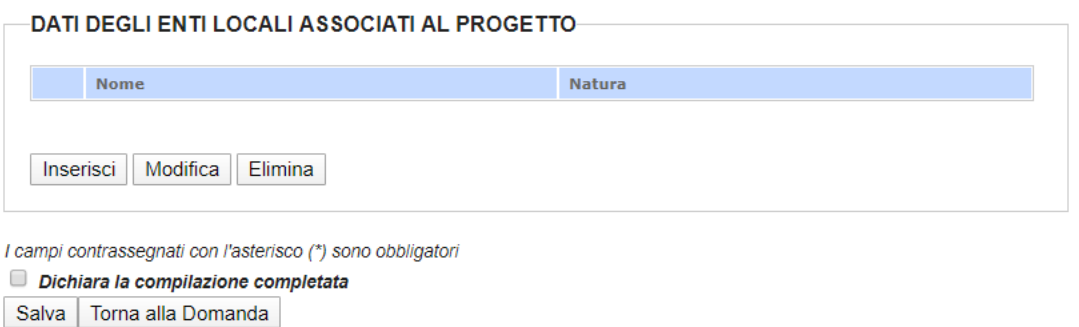

I dati importati dalla lettera di intenti sono modificabili.

È obbligatoria la compilazione di tutte le sezioni per poter procedere alla chiusura della maschera, fatta eccezione per l'ultima sezione "Dati degli enti locali associati al progetto".

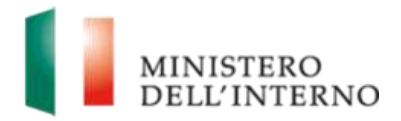

Di seguito alcune indicazioni relativamente alla compilazione dei campi:

• Se non vengono compilati tutti i campi obbligatori o se si inserisce un format errato dei dati, il sistema riporta dei messaggi di errore bloccanti. Di seguito si riporta un'immagine a titolo di esempio:

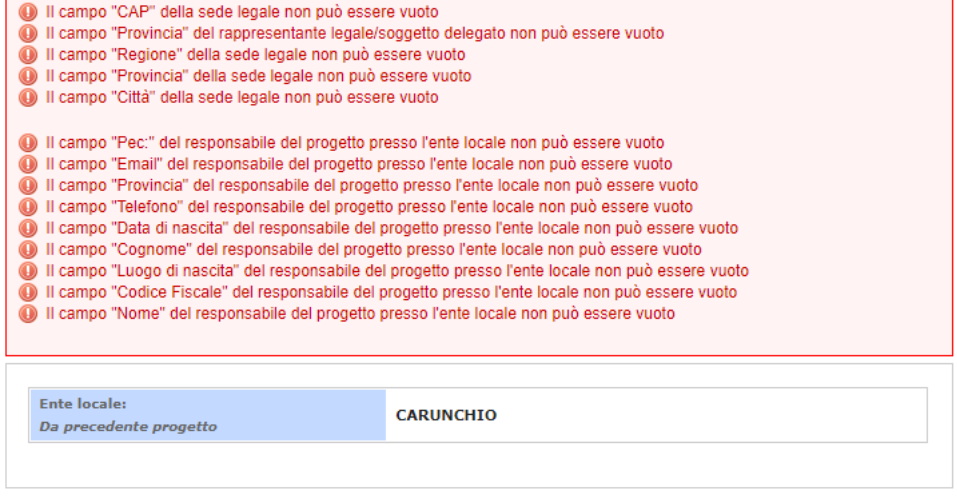

DATI DEL RAPPRESENTANTE LEGALE/SOGGETTO DELEGATO CON POTERE DI FIRMA PER **L'ENTE LOCALE** 

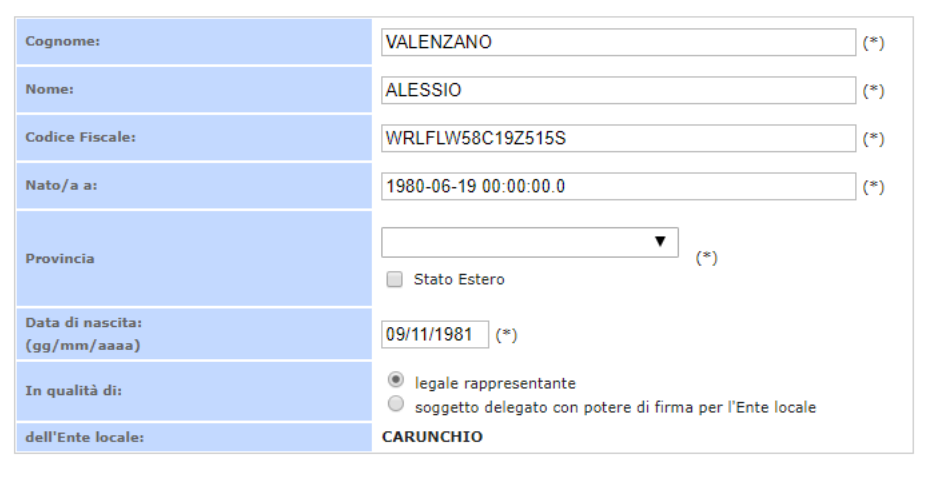

• Nel caso di *Rappresentante legale/il soggetto delegato con potere di firma per l'ente locale* e/o il *Responsabile del progetto presso l'ente locale* nati all'estero, l'utente dovrà inserire tutti i relativi dati all'interno del campo "**Nato a**" e selezionare la voce "**Stato Estero**" in corrispondenza del campo "Provincia", assicurandosi di non selezionare alcuna provincia dal menu a tendina.

Si riporta di seguito un'immagine esemplificativa.

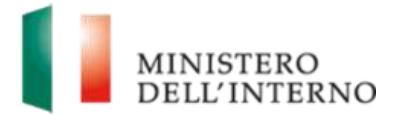

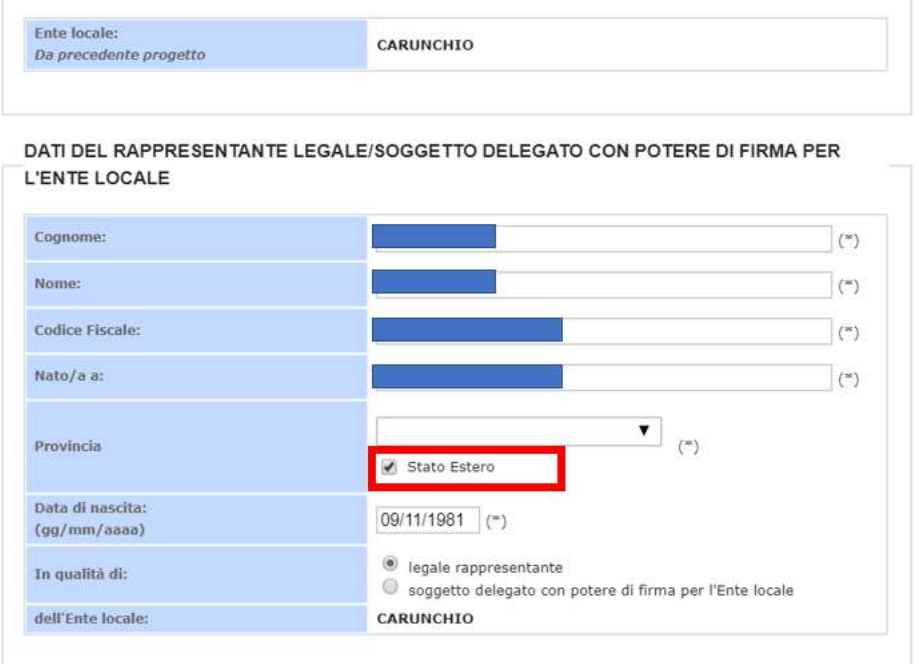

All'interno di detto campo, non è possibile al contempo scegliere una provincia dal menu a tendina e selezionare la voce "Stato Estero". In tal caso infatti, effettuando un controllo nel momento in cui si dichiara la compilazione completata, il sistema farà comparire un messaggio d'errore, come da immagine seguente:

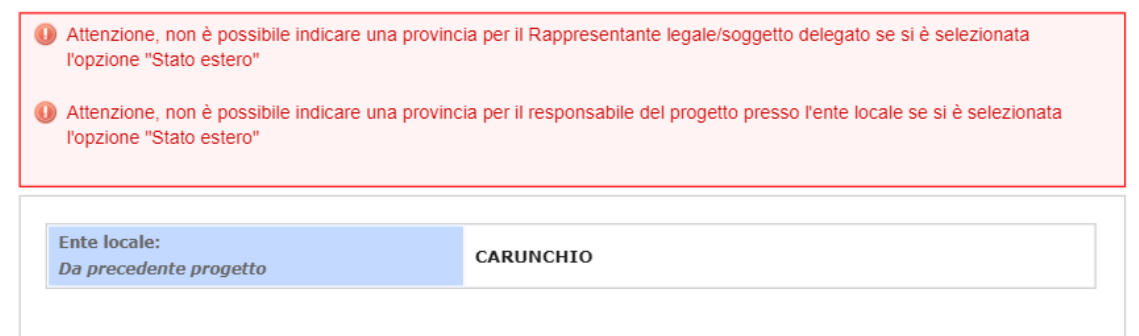

• L'utente è tenuto a caricare il documento di delega qualora all'interno della sezione "Dati del Rappresentante legale/soggetto delegato con potere di firma per l'Ente Locale" indicasse un soggetto delegato con potere di firma. Segue un'immagine esplicativa:

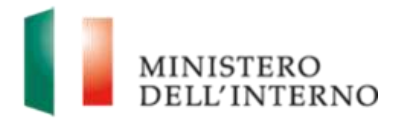

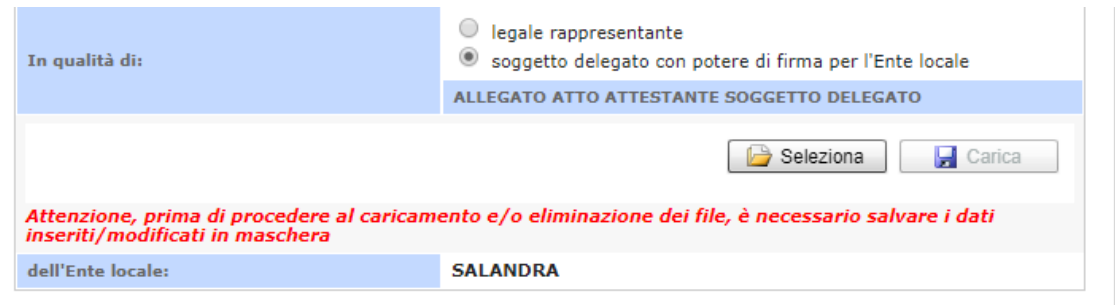

A seguito del caricamento del file da un dispositivo personale, l'utente potrà **scaricare-salvare o cancellare** il predetto file e ripetere l'operazione fino alla chiusura della compilazione della maschera, come da immagine seguente:

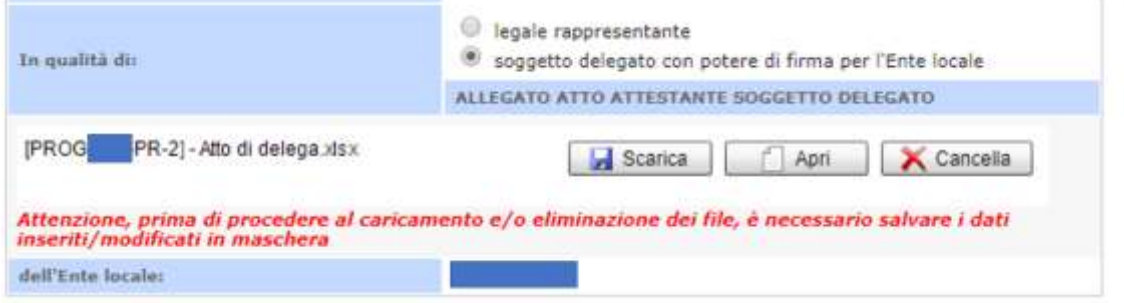

**NB: Per far sì che il caricamento del file vada a buon fine e che tutti i dati precedentemente inseriti vengano salvati dal sistema, l'utente deve selezionare il pulsante "Salva" prima di procedere al caricamento o all'eliminazione dei file.**

- Se all'interno della sezione "Dati del Rappresentante legale/soggetto delegato con potere di firma per l'Ente Locale", l'utente seleziona "Rappresentante legale", non è prevista nessuna azione obbligatoria.
- Se l'utente intende aggiungere eventuali dati degli Enti Locali Associati, dovrà selezionare il pulsante "Inserisci" all'interno della sezione "Dati degli Enti locali Associati al progetto". Si aprirà una maschera per l'inserimento dei dati dell'ente. Nel momento in cui si procede al caricamento di un allegato, l'utente potrà **scaricare, salvare** o **eliminare** il file fino a che non si chiude la compilazione della maschera di anagrafica. L'utente potrà poi

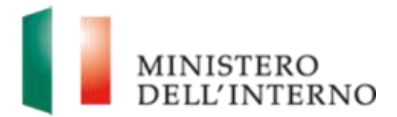

procedere alla **modifica o eliminazione** dei file tramite gli appositi pulsanti, come indicato nella seguente figura:

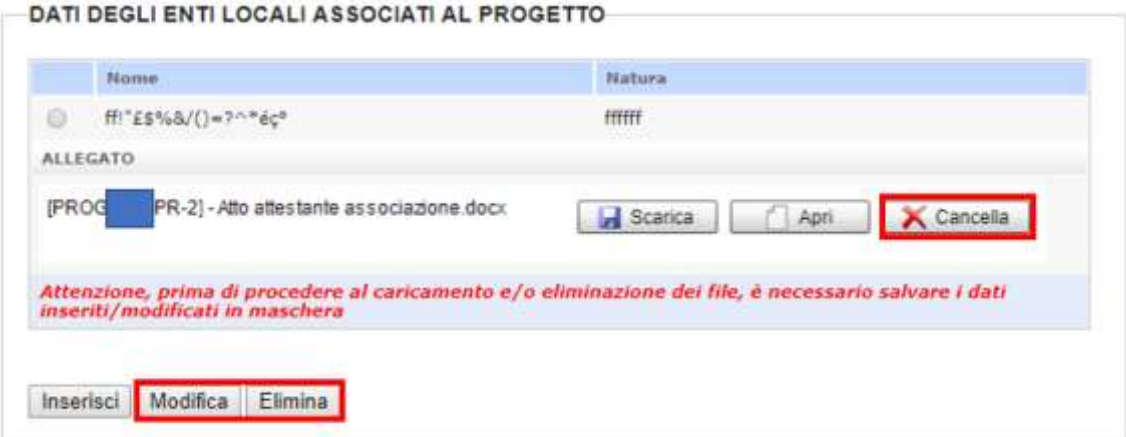

**NB: Una volta inserito l'Ente, l'utente dovrà obbligatoriamente procedere all'inserimento di un file di delega per ogni Ente inserito a sistema. Se l'utente inserisce un Ente senza allegare il relativo file, il sistema restituirà un messaggio di errore bloccante.**

**Per far sì che il caricamento del file vada a buon fine e che tutti i dati precedentemente inseriti vengano salvati dal sistema, l'utente deve selezionare il pulsante "Salva" prima di procedere al caricamento o all'eliminazione dei file.**

Una volta conclusa la compilazione della maschera, l'utente procede con la chiusura selezionando la voce "*Dichiara la compilazione completata*" e il pulsante "*Salva*".

Una volta chiusa la compilazione, l'utente avrà la possibilità di modificare i dati inseriti in maschera selezionando l'apposito pulsante "*Riapri compilazione*".

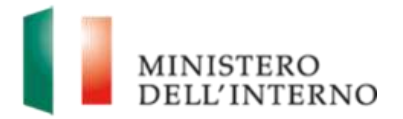

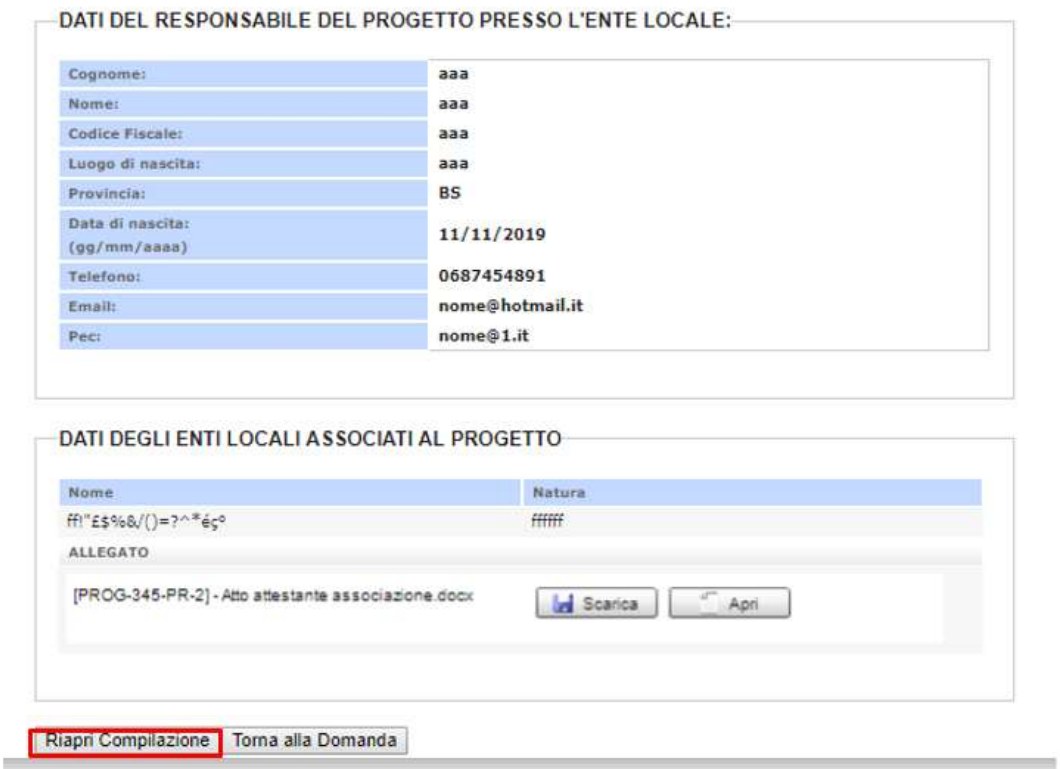

### <span id="page-14-0"></span>**4.1.2 Dati riepilogativi della proposta progettuale**

All'interno di questa sezione vengono gestiti il numero di posti dichiarati e le strutture annesse.

Si riporta di seguito un'immagine esplicativa relativamente alla maschera da compilare:

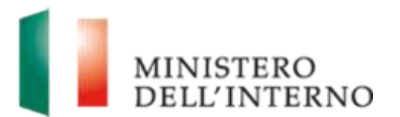

Inserisci Modifica Elimina

Fondo nazionale per le politiche e i servizi dell'asilo.

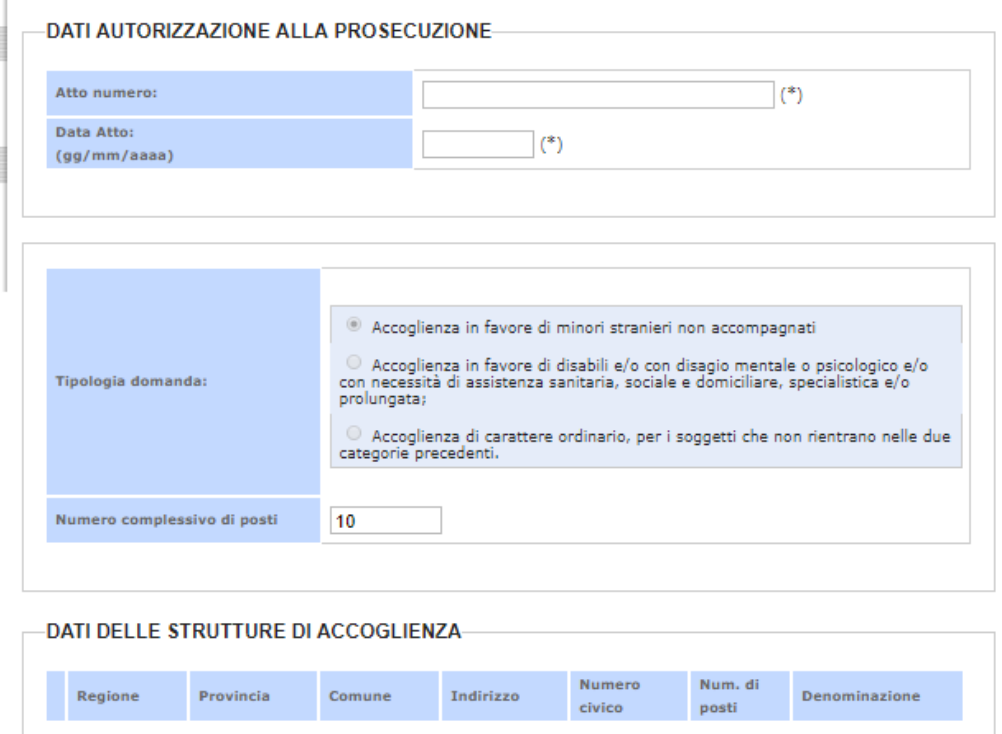

Dichiara la compilazione completata Salva | Torna alla Domanda i.o

La maschera si compone delle sezioni che seguono:

- Dati autorizzazione alla prosecuzione relativa ai dati della domanda di prosecuzione e del numero complessivo di posti. Nel dettaglio, i campi contenuti in tale sezione sono:
	- o *Atto numero –* campo vuoto obbligatorio
	- o *Data atto –* campo vuoto obbligatorio
	- o *Tipologia domanda* automaticamente compilato e non modificabile dall'utente
	- o *Numero complessivo di posti –* campo vuoto o, nel caso dei progetti che hanno inviato la Lettera d'Intenti, automaticamente compilato in base al numero di posti precedentemente finanziati. L'utente può modificare tale numero, purché con un numero **inferiore** rispetto a quello proposto in maschera
	- o *Dati delle strutture di accoglienza* all'interno della quale l'utente inserisce i dati relativi alle strutture di accoglienza che sono utilizzate al momento della presentazione della domanda di

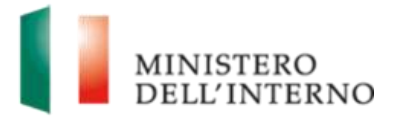

prosecuzione. Una volta terminata la compilazione dell'intera maschera relativa ai dati riepilogativi, il sistema verificherà che il numero dei posti dichiarati all'interno delle strutture sia **maggiore o uguale** al numero complessivo dei posti richiesti per la prosecuzione e **non eccedente** il numero massimo possibile per quel progetto.

Nel caso in cui non si dovesse riscontrare coerenza tra i valori di riferimento ed il numero dichiarato all'interno delle strutture, il sistema presenterà il seguente warning bloccante:

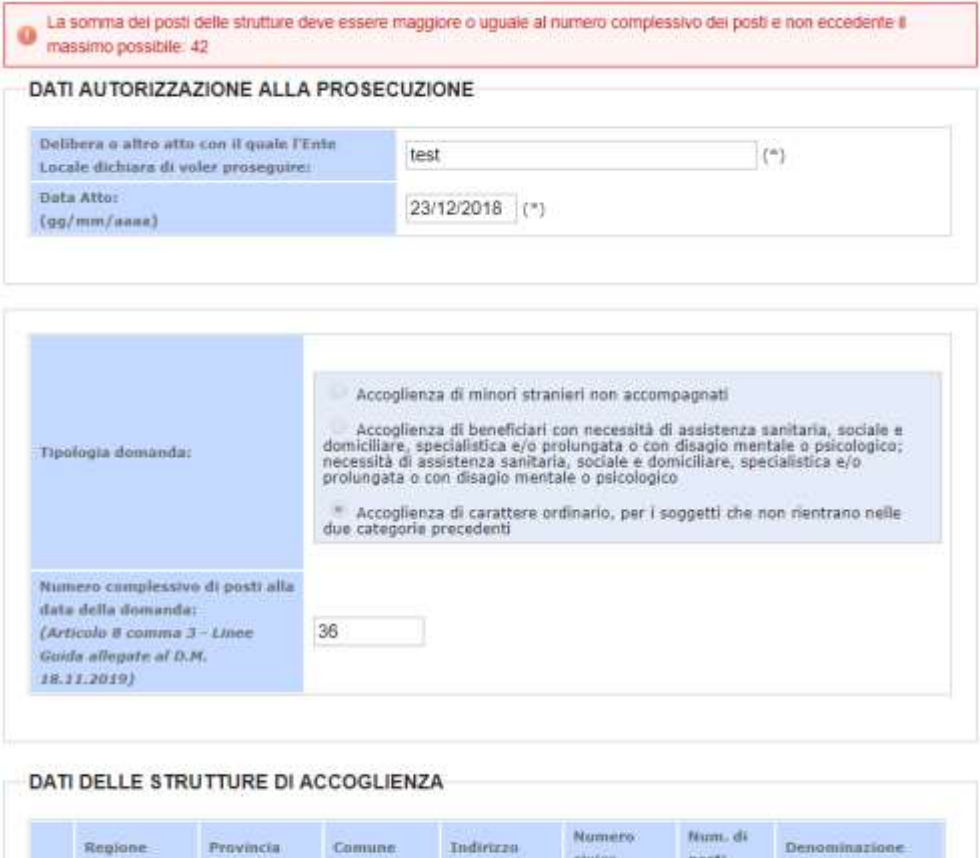

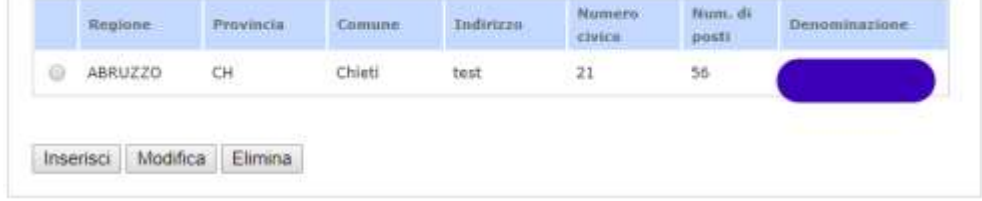

Una volta conclusa la compilazione della maschera, l'utente procede con la chiusura selezionando la check-box "*Dichiara la compilazione completata"* e il pulsante "*Salva"*.

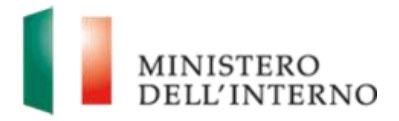

Una volta chiusa la compilazione, l'utente avrà la possibilità di modificare i dati inseriti in maschera solo nel momento in cui seleziona l'apposito pulsante "*Riapri compilazione*".

**La chiusura della compilazione della maschera relativa ai Dati riepilogativi è propedeutica alla compilazione e chiusura del Piano Finanziario Preventivo.**

### <span id="page-17-0"></span>**4.1.3 Piano finanziario preventivo**

I dati presenti in maschera e le logiche di calcolo sono distinte e diversificate in base alla tipologia di domanda tra progetti Ordinari, MSNA, DM-DS. Tuttavia, l'utente visualizzerà in maschera un unico piano finanziario, a seconda della tipologia di accoglienza in questione.

### <span id="page-17-1"></span>**4.1.3.1 Ordinari**

Per la compilazione del piano finanziario preventivo dei Progetti "*Ordinari*", la maschera da compilare dall'utente sarà così composta:

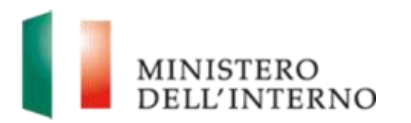

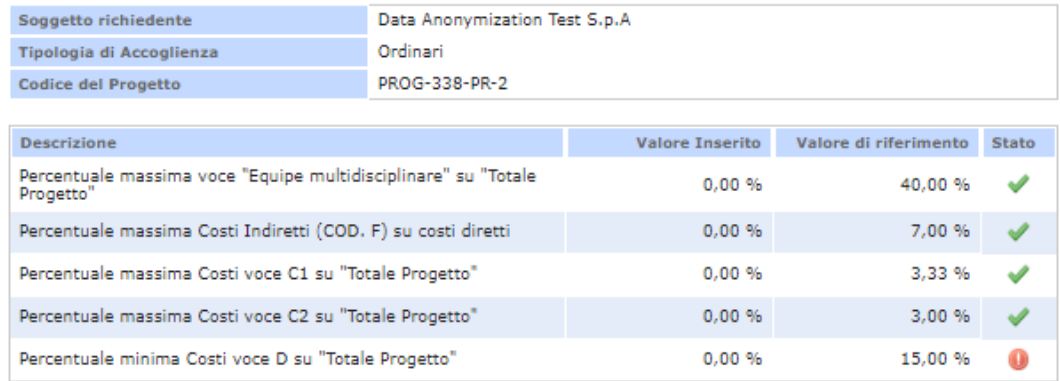

Nota: Per il valore di riferimento si intendono i dati che devono essere obbligatoriamente rispettati o per limiti inseriti dal manuale di rendicontazione o perché ereditati dalla proposta progettuale di riferimento e successive modifiche (Rif. Linee Guida Art. 23):

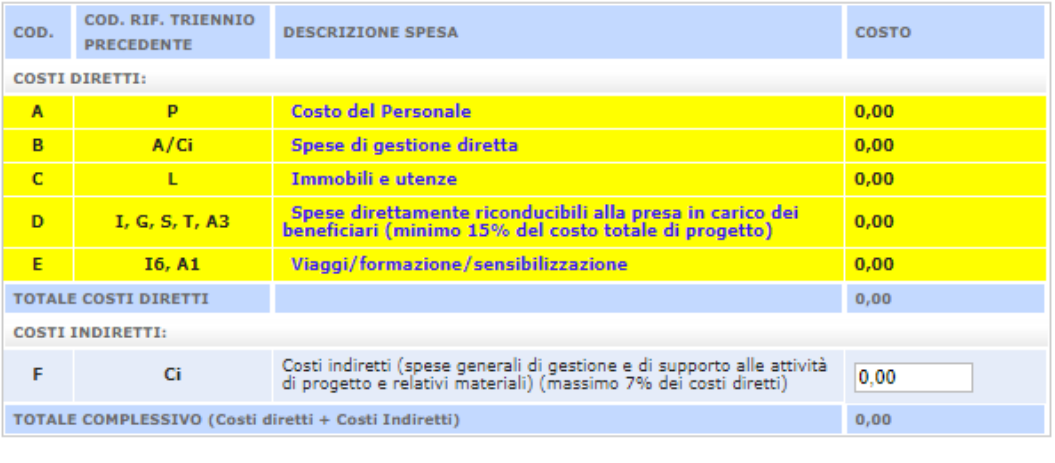

Dichiara la compilazione completata

Salva il Piano Finanziario Preventivo | Torna alla Domanda

All'interno della sezione "Descrizione" il sistema riporterà il risultato dei seguenti controlli di calcolo e formule:

- Il totale della Macro **Equipe multidisciplinare** deve essere **massimo** il **40%** del **totale progetto**
- Il totale della Macro **Ci - Costi indiretti** deve essere **massimo** il **7%** dell'importo **totale** dei costi diretti
- **Voce L1**: **massimo 3,333% annuo**, del costo totale di progetto annuo
- **Voce L2**: **massimo 3% annuo**, del costo totale di progetto annuo

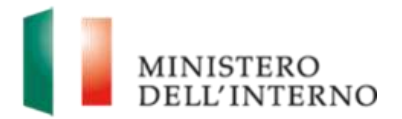

Tali controlli verranno effettuati e visualizzati all'interno dell'apposita tabella. Nell'immagine sottostante si riporta un caso in cui l'utente ha inserito tutti i corretti valori di budget.

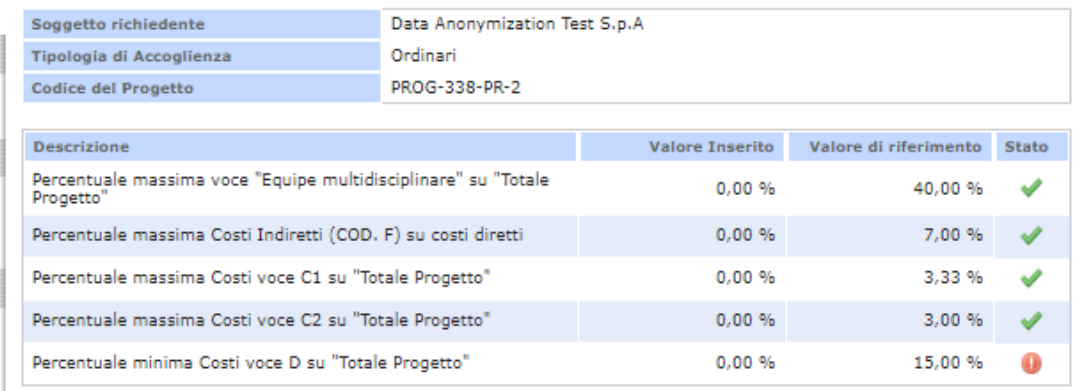

Nota: Per il valore di riferimento si intendono i dati che devono essere obbligatoriamente rispettati o per limiti inseriti dal manuale di rendicontazione o perché ereditati dalla proposta progettuale di riferimento e successive modifiche (Rif. Linee Guida Art. 23);

Sarà possibile chiudere la compilazione del budget solo nel momento in cui tutte le voci in tabella risulteranno nello stato corretto.

Al termine della compilazione, l'utente andrà a generare il file Excel del Piano Finanziario Preventivo compilato in maschera che andrà a pescare i dati inseriti e calcolati a sistema. Di seguito si riporta un'immagine del modello Excel che verrà generato:

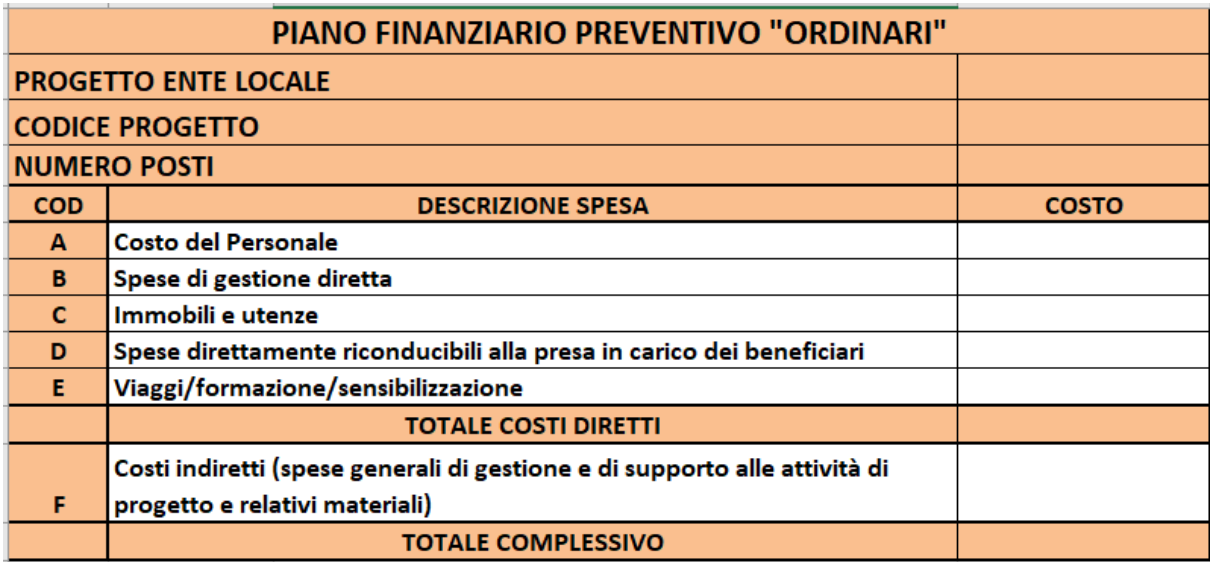

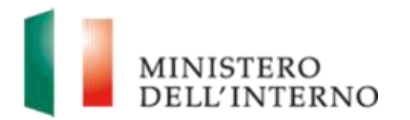

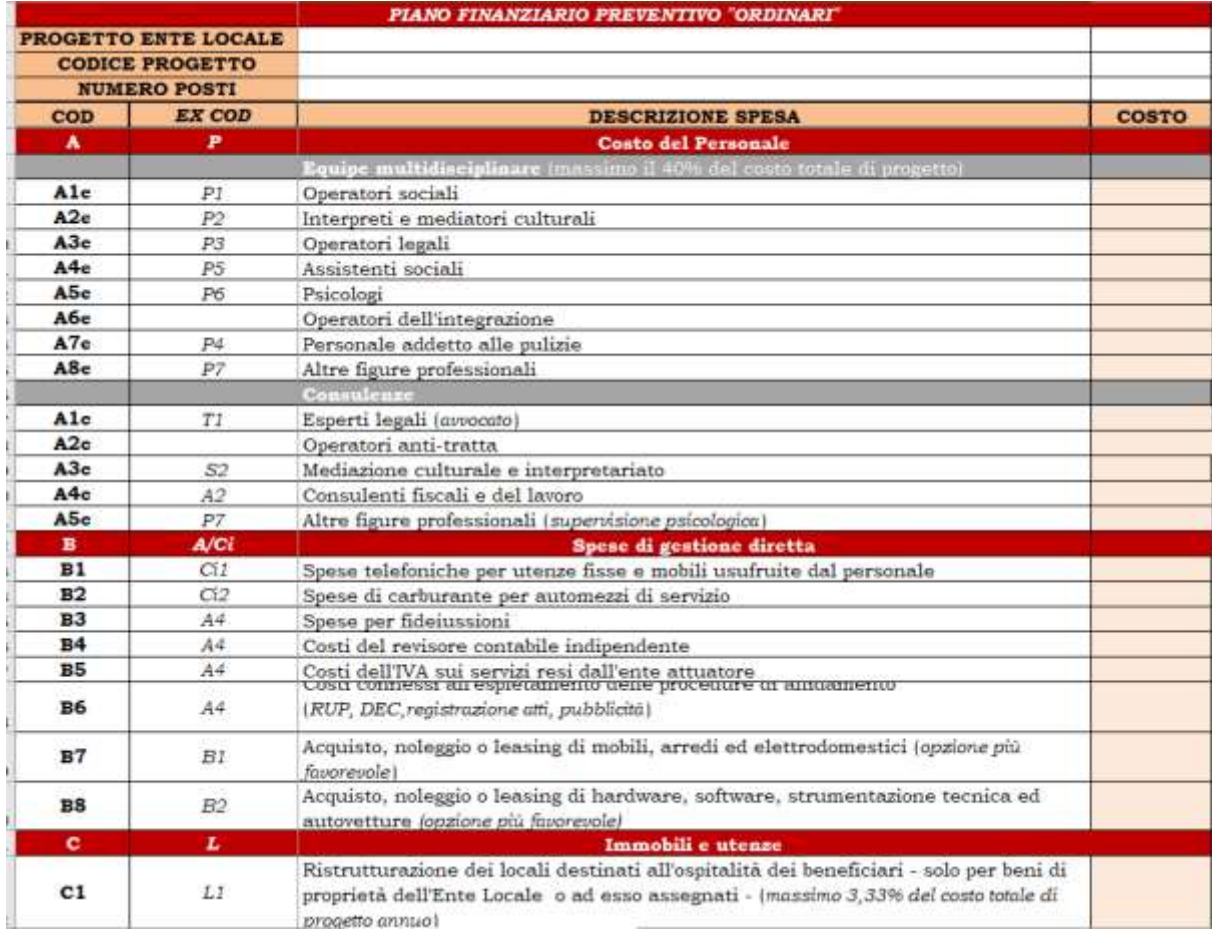

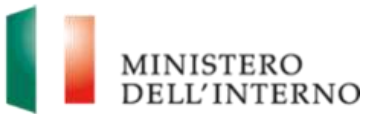

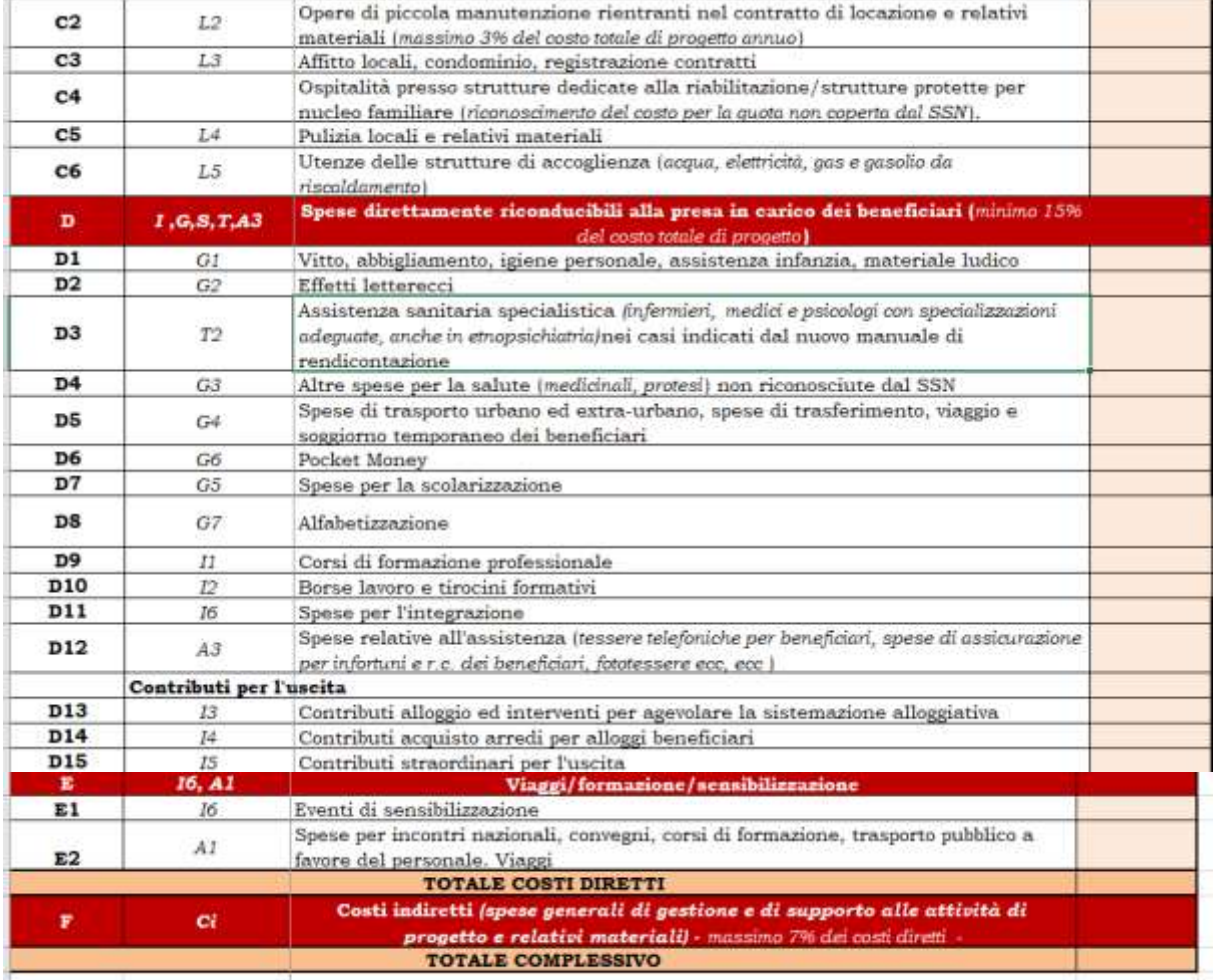

Nel dettaglio dovrà selezionare il pulsante "*Salva il Piano Finanziario Preventivo*", che andrà a buon fine solo se:

- I limiti dei costi relativi al PFP dei progetti Ordinari sono stati rispettati
- È stata chiusa la compilazione della scheda relativa a Dati riepilogativi della proposta progettuale

Sarà inoltre possibile cancellare e riaprire la compilazione del suddetto piano tramite gli apposti pulsanti.

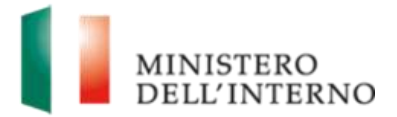

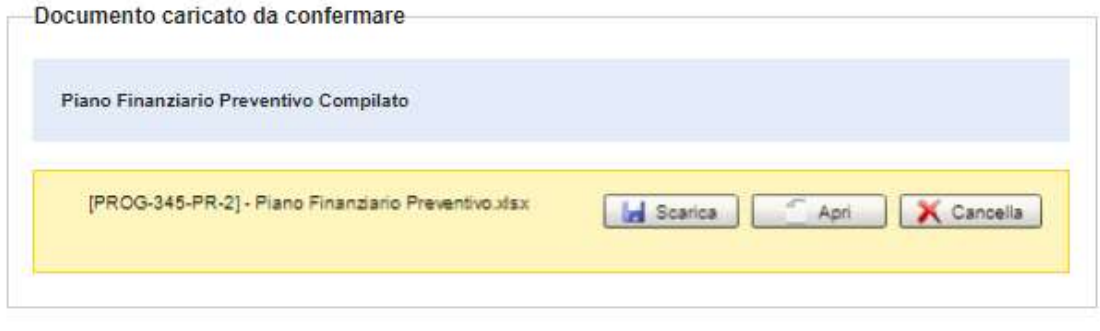

Conferma | Torna alla Domanda

Per procedere con la chiusura piano, l'utente dovrà selezionare invece il pulsante *Conferma.*

### <span id="page-22-0"></span>**4.1.3.2 MSNA**

Per la compilazione del piano finanziario preventivo dei Progetti "MSNA", la maschera da compilare dall'utente sarà così composta:

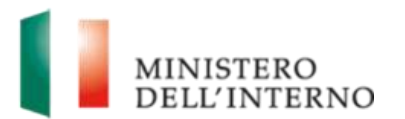

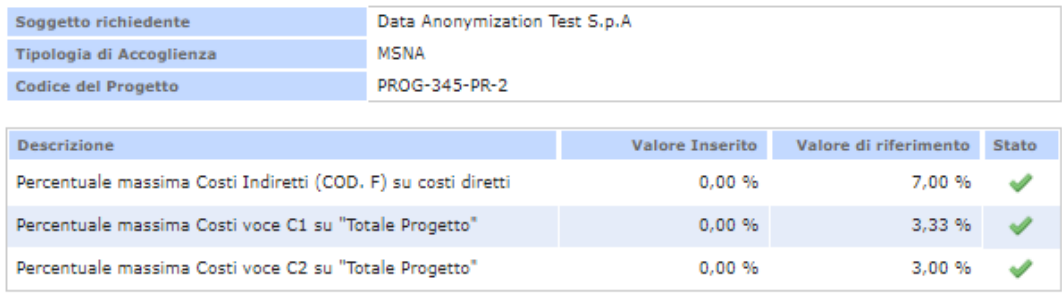

Nota: Per il valore di riferimento si intendono i dati che devono essere obbligatoriamente rispettati o per limiti inseriti dal manuale di rendicontazione o perché ereditati dalla proposta progettuale di riferimento e successive modifiche (Rif. Linee Guida Art. 23);

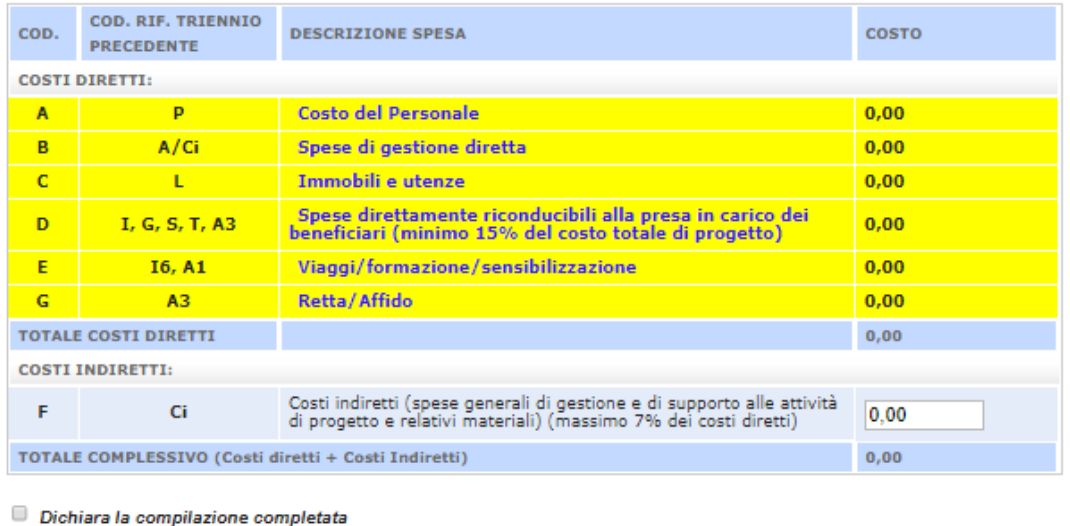

Salva il Piano Finanziario Preventivo | Torna alla Domanda

 $\overline{\mathbf{0}}$ 

All'interno della sezione "Descrizione" il sistema riporterà il risultato dei seguenti controlli di calcolo e formule:

- Il totale della Macro **Ci - Costi indiretti** deve essere massimo il **7%** dell'importo **totale dei costi diretti**
- **Voce L1: massimo 3,333% annuo**, del costo totale di progetto annuo
- **Voce L2: massimo 3% annuo**, del costo totale di progetto annuo

Tali controlli verranno effettuati e visualizzati all'interno dell'apposita tabella. Nell'immagine sottostante si riporta un caso in cui l'utente ha inserito tutti i corretti valori di budget.

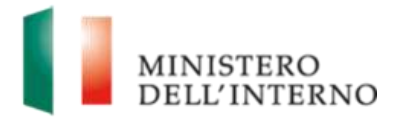

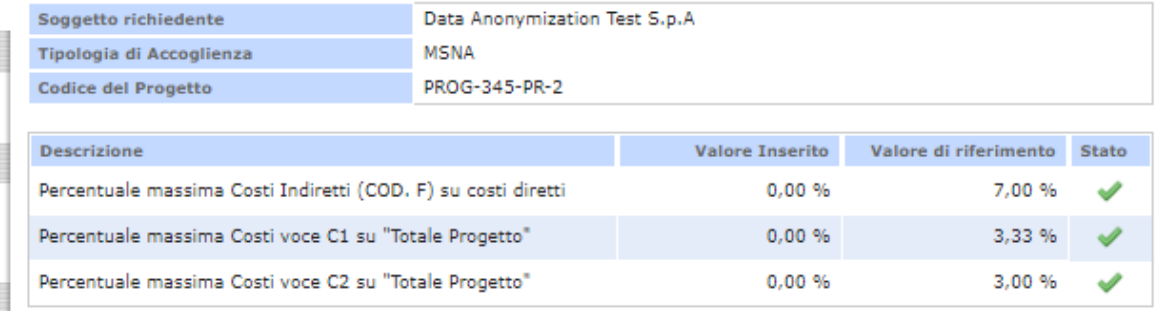

Sarà possibile chiudere la compilazione del budget solo nel momento in cui tutte le voci in tabella risulteranno nello stato corretto.

Al termine della compilazione, l'utente andrà a generare il file Excel del Piano Finanziario Preventivo compilato in maschera che andrà a pescare i dati inseriti e calcolati a sistema. Di seguito si riporta un'immagine del modello Excel che verrà generato, riportante anche il dettaglio delle voci di budget:

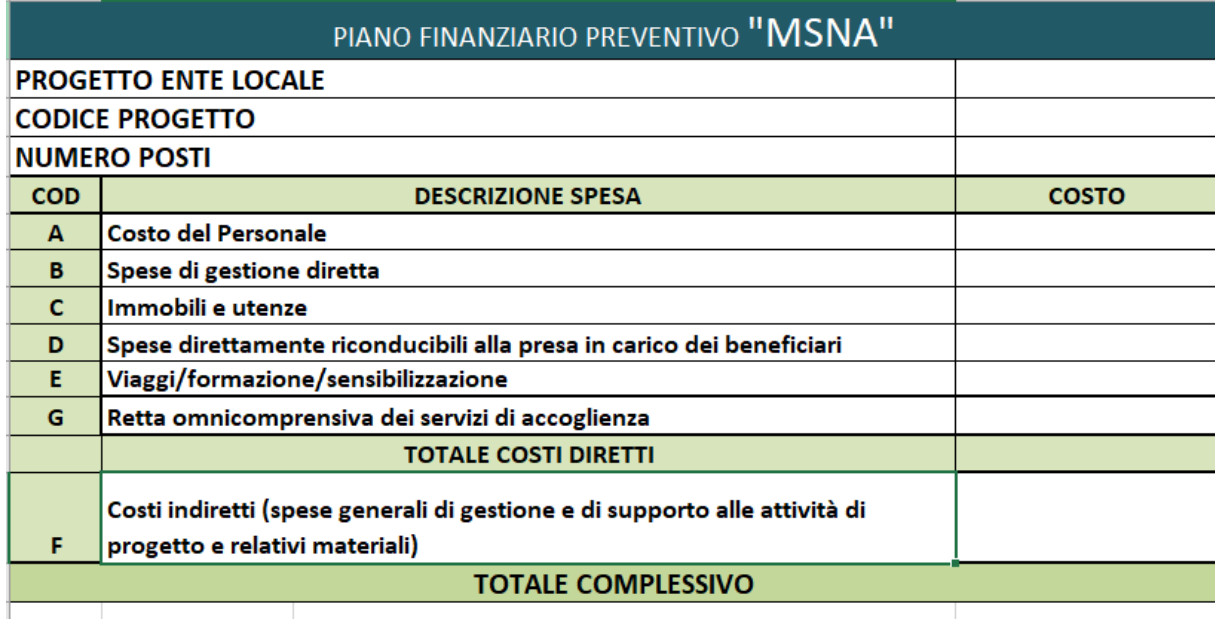

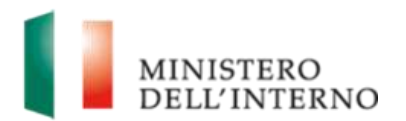

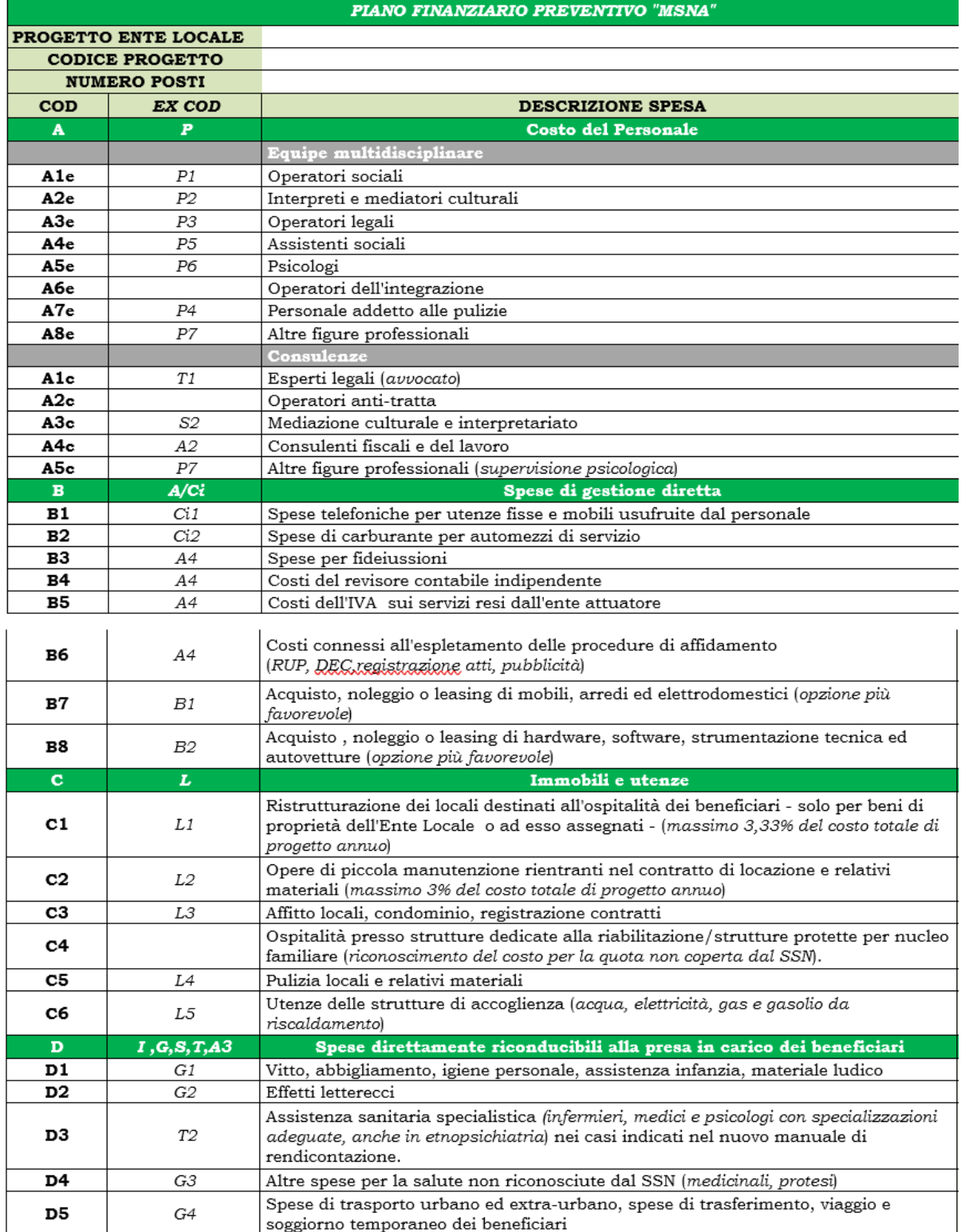

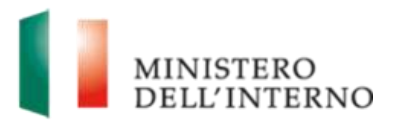

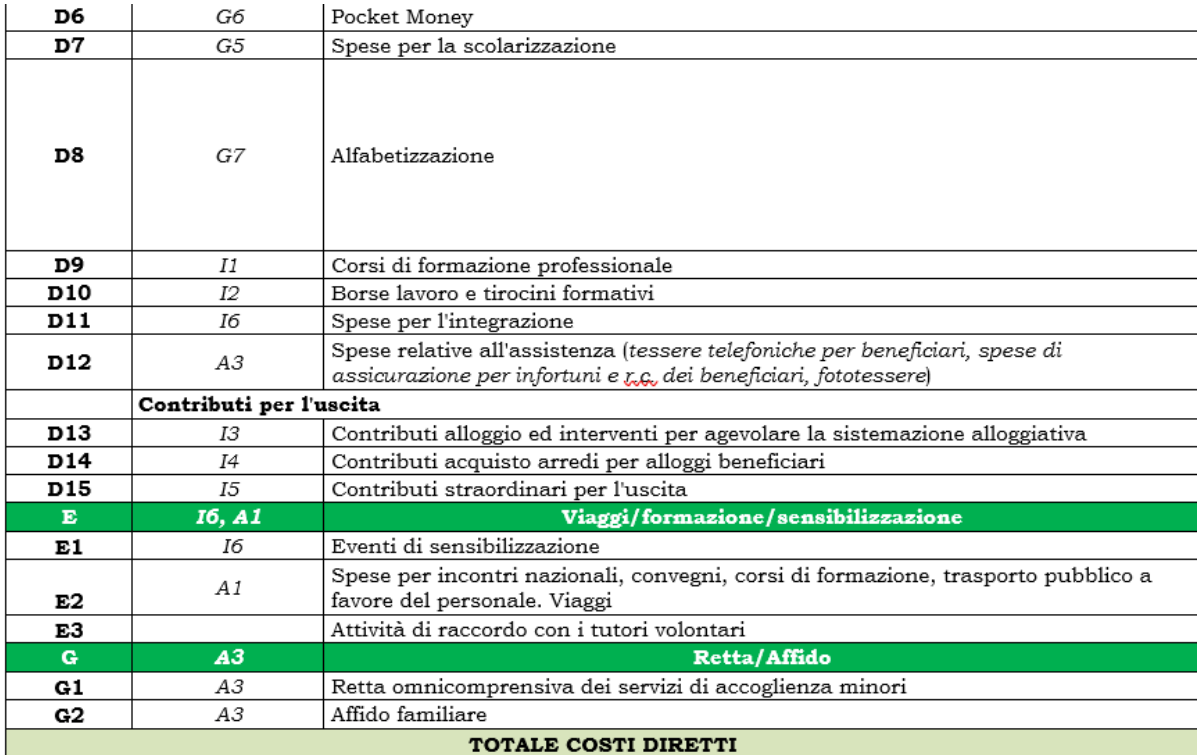

Nel dettaglio dovrà selezionare il pulsante "*Salva il Piano Finanziario Preventivo*", che andrà a buon fine solo se:

- I limiti dei costi relativi al PFP dei progetti Ordinari sono stati rispettati
- È stata chiusa la compilazione della scheda relativa a Dati riepilogativi della proposta progettuale.

Sarà inoltre possibile **cancellare** e **riaprire** la compilazione del suddetto piano tramite gli apposti pulsanti.

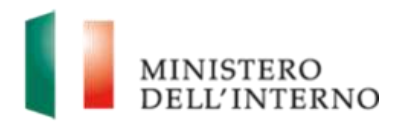

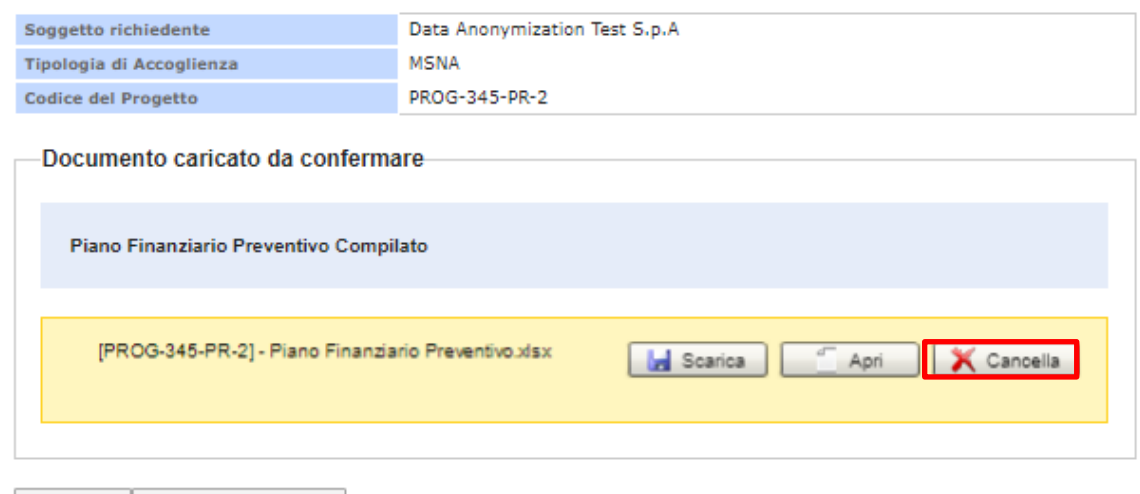

Conferma | Torna alla Domanda |

Per procedere con la chiusura piano, l'utente dovrà selezionare invece il pulsante Conferma.

### <span id="page-27-0"></span>**4.1.3.3 DM-DS**

Per la compilazione del piano finanziario preventivo dei Progetti "DM-DS", la maschera da compilare dall'utente sarà così composta:

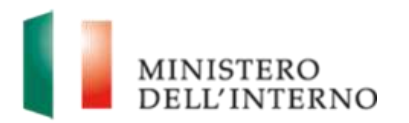

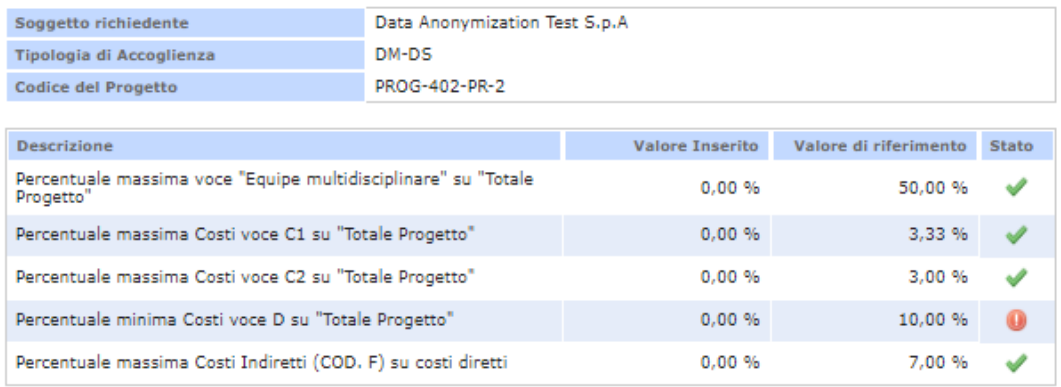

Nota: Per il valore di riferimento si intendono i dati che devono essere obbligatoriamente rispettati o per limiti inseriti dal manuale di rendicontazione o perché ereditati dalla proposta progettuale di riferimento e successive modifiche (Rif. Linee Guida Art. 23);

![](_page_28_Picture_93.jpeg)

Dichiara la compilazione completata

Salva il Piano Finanziario Preventivo | Torna alla Domanda

All'interno della sezione "Descrizione" il sistema riporterà il risultato dei seguenti controlli di calcolo e formule:

- Il totale della Macro **Equipe multidisciplinare** deve essere massimo il 50% del totale progetto
- Il totale della Macro **Ci - Costi indiretti** deve essere massimo il **7%** dell'importo **totale dei costi diretti**
- Voce **L1**: **massimo 3,333% annuo**, del costo totale di progetto annuo
- Voce **L2: massimo 3% annuo**, del costo totale di progetto annuo

![](_page_29_Picture_0.jpeg)

Tali controlli verranno effettuati e visualizzati all'interno dell'apposita tabella. Nell'immagine sottostante si riporta un caso in cui l'utente non ha inserito un valore di budget conforme ai limiti percentuali impostati per i progetti DM-DS.

![](_page_29_Picture_59.jpeg)

Sarà possibile chiudere la compilazione del budget solo nel momento in cui tutte le voci in tabella risulteranno nello stato corretto.

Al termine della compilazione, l'utente andrà a generare il file Excel del Piano Finanziario Preventivo compilato in maschera che andrà a pescare i dati inseriti e calcolati a sistema. Di seguito si riporta un'immagine del modello Excel che verrà generato, riportante anche il dettaglio delle voci di budget:

![](_page_29_Picture_60.jpeg)

![](_page_30_Picture_0.jpeg)

![](_page_30_Picture_19.jpeg)

![](_page_31_Picture_57.jpeg)

![](_page_31_Picture_58.jpeg)

Nel dettaglio dovrà selezionare il pulsante "*Salva il Piano Finanziario Preventivo*", che andrà a buon fine solo se:

- I limiti dei costi relativi al PFP dei progetti Ordinari sono stati rispettati
- È stata chiusa la compilazione della scheda relativa a Dati riepilogativi della proposta progettuale

Sarà inoltre possibile **cancellare** e **riaprire** la compilazione del suddetto piano tramite gli apposti pulsanti.

![](_page_32_Picture_0.jpeg)

![](_page_32_Picture_54.jpeg)

Conferma | Torna alla Domanda

Per procedere con la chiusura piano, l'utente dovrà selezionare invece il pulsante Conferma.

### <span id="page-32-0"></span>**4.1.4 Dati degli Enti Attuatori**

Lo step successivo per la presentazione della domanda di prosecuzione nuovo DM riguarda la compilazione della maschera Dati Enti Attuatori, all'interno della quale l'utente effettua la Dichiarazione relativa all'ente attuatore.

La figura le opzioni che l'utente avrà a disposizione:

![](_page_32_Picture_55.jpeg)

![](_page_33_Picture_0.jpeg)

Una volta conclusa la compilazione della maschera, l'utente procede con la chiusura selezionando la voce "*Dichiara la compilazione completata"* e il pulsante "*Salva"*.

Una volta chiusa la compilazione, l'utente avrà la possibilità di modificare i dati inseriti in maschera solo nel momento in cui seleziona l'apposito pulsante "*Riapri compilazione*".

### <span id="page-33-0"></span>**4.1.5 Documenti da Allegare**

In fase di compilazione della domanda di Prosecuzione Nuovo DM l'utente può allegare documenti aggiuntivi.

Nel dettaglio, l'utente accede all'interno dell'apposita sezione Documenti da allegare e inserisce la denominazione del documento che intende caricare dal proprio dispositivo.

![](_page_33_Picture_93.jpeg)

Una volta allegato il documento, l'utente potrà eliminarlo selezionando l'apposito pulsante "*Elimina*".

![](_page_33_Picture_94.jpeg)

Per concludere il caricamento invece, l'utente dovrà selezionare il pulsante "*Conferma*".

Avanti Torna agli allegati

![](_page_34_Picture_0.jpeg)

![](_page_34_Picture_55.jpeg)

# <span id="page-34-0"></span>**5. Generazione del PDF della domanda di Prosecuzione**

Al termine della compilazione della domanda, l'utente potrà procedere alla generazione del PDF che andrà confermato ed inviato all'Amministrazione.

Nel dettaglio, l'utente andrà a selezionare il pulsante "*Genera PDF della Domanda*" che sarà visibile solamente a seguito della compilazione di tutte le sezioni obbligatorie.

![](_page_34_Picture_56.jpeg)

![](_page_35_Picture_0.jpeg)

Una volta effettuata la generazione del PDF, l'utente dovrà **scaricare** e **ricaricare** il documento generato a sistema e **firmato digitalmente**. Sarà possibile in questa fase riaprire la compilazione della domanda di prosecuzione.

Tramite gli appositi pulsanti l'utente potrà inoltre:

- **riaprire il caricamento** tramite la selezione del pulsante "*Cancella"*
- **riaprire la compilazione** tramite il pulsante "*Riapri compilazione*"
- **confermare il documento**

![](_page_35_Picture_82.jpeg)

A seguito della conferma l'utente potrà procedere con l'invio all'Amministrazione.

![](_page_35_Picture_83.jpeg)

![](_page_36_Picture_0.jpeg)

# <span id="page-36-0"></span>**6. Gestione Account**

### <span id="page-36-1"></span>**7.1 Modifica Password**

Nell'area riservata dell'utente è disponibile il link "**Modifica Password**".

#### **Figura 23: Modifica Password**

![](_page_36_Picture_79.jpeg)

Compilare obbligatoriamente i seguenti campi e cliccare su "**Modifica**":

- *Vecchia Password:* inserire la password che si desidera cambiare;
- **Nuova Password: inserire la nuova password;**
- <span id="page-36-2"></span>*Conferma Nuova Password:* inserire nuovamente la nuova password

### **7.2 Recupero Password dimenticata**

Nell'area pubblica del portale è disponibile il link "**Password dimenticata**".

![](_page_37_Picture_0.jpeg)

### **Figura 24: Password dimenticata**

![](_page_37_Picture_45.jpeg)

Inserire il nome utente e cliccare su "**Prosegui**".

Inserire la risposta alla domanda segreta e cliccare su "**Esegui**".

**Figura 25: Risposta alla domanda segreta**

![](_page_37_Picture_46.jpeg)